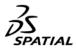

## Spatial Corp. Download and Documentation Site First Time User Instructions

**Getting Started** 

If you already have access to downloads, you will automatically have access to documentation and no further action is required.

If you are requesting access, follow the steps below:

Step 1. Enter your Spatial Company ID in the first field (either 4-digit number or 6-digit alpha-numeric).

**Step 2.** Enter a new username in the **Username** field; this will become your username and is linked with your email address.

Step 3. Enter your unique *Email Address* (please do not use a multi-user alias).

Step 4. Leave the Password field blank.

Step 5. Click the appropriate request access button.

- a. Click "Request Docs Only Access" button if you do not need to download and install Spatial software
- b. Click "Request Download Access" button if you need to download and install software

**Step 6**. Once the appropriate button has been selected a request will go to your "access manager" within your company for approval.

- a. Once you select the Access button, the name of your company's "access manager" will appear. If this person is no longer the access manager, please contact Spatial Support Services (<u>support\_spatial@3ds.com</u>)
- Step 7. Once approved you will receive an email with your new password.

Step 8. After logging in for the first time, please change your password.

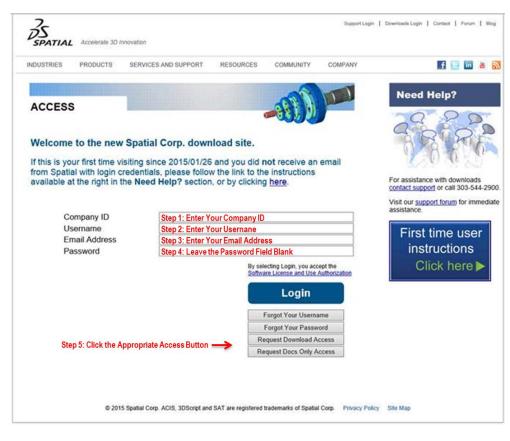